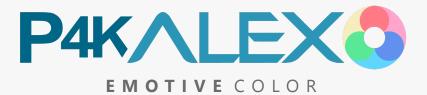

#### CONTENTS

- 1 Introduction
- 2 Supporting Files
- 3 Camera Settings
- 4 White Balance
- 5 Exposure
- 6 Cinema Luminance
- 7 DaVinci Resolve
- 10 Premiere Pro
- 13 Final Cut Pro X
- 15 Known Artifacts

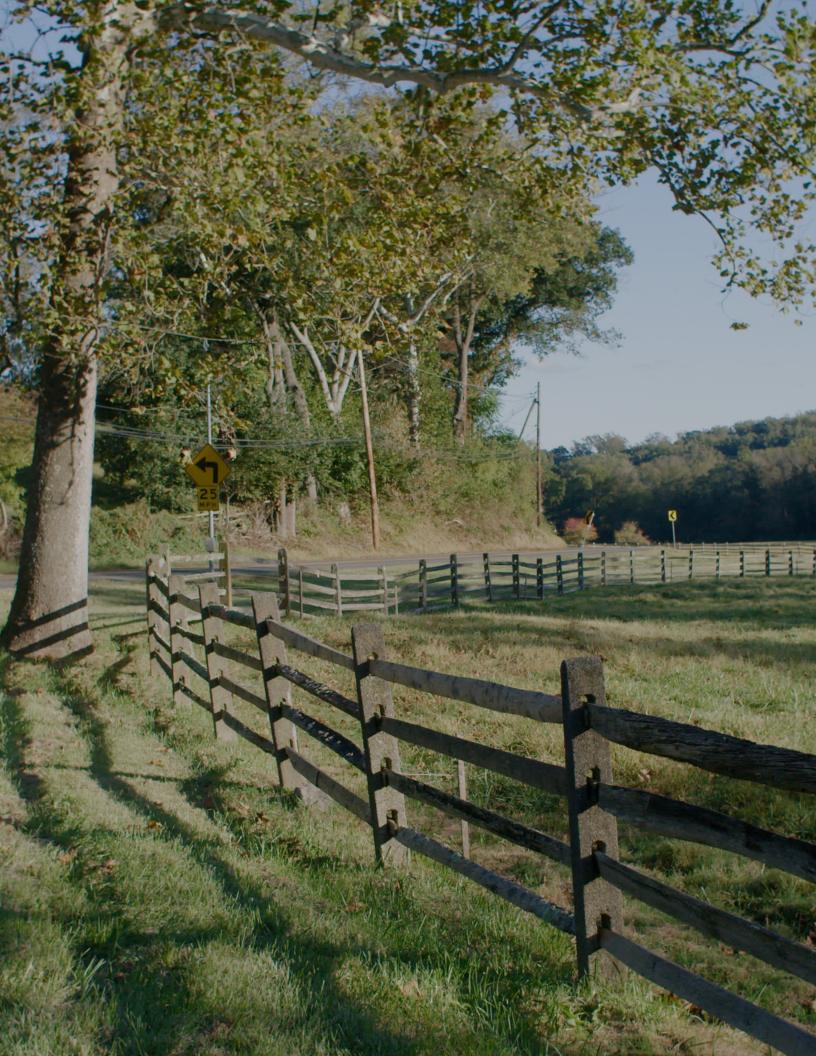

## Introduction

This guide is a simple walk-through that will allow you to realize the full potential of Emotive Color for your camera. Three display-ready variations of the color conversion (Main/Soft/Linear) and one data format variation (LogC) are included. **Only one** of these four variations should be used per clip. The LogC variation must be followed by a LogC-intended display look-up table (such as those issued by Arri, or a film conversion meant for LogC).

### Four Variations

Max IRE: **83** Min IRE: **1** HR: **85** 

Main

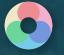

Soft Max IRE: 76 Min IRE: 1 HR: 77

Max IRE: **92** Min IRE: **1** 

HR: 94

Linear

LogC Max IRE: 81 Min IRE: 8 HR: 89 The central variation of EC. it features a slightly lowered highlight ceiling, and film-derived saturation. Noise floor is placed at 1 IRE. The LogC conversion is at its core, and it includes the 2018 revised Arri RGB display primaries for LogC. It is a directly scaled step between Soft and Linear.

An alternate variation of EC. it features the lowered highlight ceiling of the film 'Sicario', lowered contrast and light film-derived saturation. Noise floor is placed at 1 IRE. The LogC conversion is at its core, and it includes the 2018 revised Arri RGB display primaries for LogC.

An alternate linear luma option of EC. it features linear highlight handling without a shoulder, increased contrast, and full filmderived saturation. Noise floor is placed at 1 IRE. The LogC conversion is at its core, and it includes the 2018 revised Arri RGB display primaries for LogC. A direct alternative to LogC+Rec709.

The data format native to the Alexa; it is a standardized format that was created to efficiently store the full dynamic range and gamut of the sensor. It must be followed by a LogC-intended display look-up table (such as those issued by Arri, or a film conversion meant for LogC). Acquire the current display look-up-tables directly from Arri, rather than using those built into NLEs.

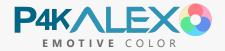

# **Supporting Files**

In addition to the primary conversion files, supporting files are included which allow precise adjustment of exposure in post before the conversion is applied, and placement of black level following the conversion to conform the image to cinema luminance.

These are labeled according to whether they go before the conversion or after it - their order of operations. These are the bracketed labels:

[PRE]

Apply in sequence **before** the color conversion (Exposure Compensation)

[POST]

Apply in sequence **after** the color conversion (Auto Black Level)

33x

The conversions use two different resolution formats: 65x65x65 and 33x33x33. These resolutions affect the density of color gradient information stored in the conversion. 33x has a much smaller file size, and **is compatible with the P4K and monitors/recorders** (such as SmallHD and Atomos). It offers optimal stability in Premiere, which is prone to crashing with larger look-up files. The 33x conversions do not have the Highlight Recovery region, to optimize cross-platform compatibility and concentrate resolution density in the most important DR region.

65x is able to capture subtle nuance in color transitions, especially when converting from a log format and/or to an intricate target format. It also has the advantage of preventing poor gradient handling when the software has weaker interpolation of lookup tables (trilinear rather than tetrahedral). 65x has eight times the density, or resolution, of 33x. These are the primary EC conversions for use **in post**, and cannot be loaded in the P4K. 65x is less stable in Premiere; frequent saving is recommended, especially when loading into Lumetri.

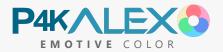

## **Camera Settings**

These settings are recommended for reference performance with the color conversion. Neutral WB, ISO, Dynamic Range, and ND are the original source conditions for the conversion input. Optics, Shutter, and Sharpness will not affect the accuracy of the conversion; they are non-color settings which constitute the common Arri aesthetic.

#### LIGHTING

Natural daylight and halogen bulbs are recommended for reference color with their respective WB conversions. Use of a **softbox** to light talent is highly recommended.

| ISO       | <b>400</b><br>High: 3200   | Ideal noise floor and DR. 3200 is the high gain equivalent of 400. The LogC conversion was measured at 400 ISO; other ISOs will decrease the accuracy of the conversion.                                                                                                    |
|-----------|----------------------------|----------------------------------------------------------------------------------------------------|
| WB        | AWB<br>& CWB               | Accurate & neutral. AWB from white card recommended when changing light/lens/ND (NDs require tint compensation; shade is cooler than direct sun). CWB for known combos.                                                                                                    |
| CODEC     | Blackmagic<br>Raw          | Allows correction of true WB in post, as well as conforming<br>to ISO 400/3200 and Film DR. Offers 'Highlight Recovery'<br>option, allowing extra artifacted highlight range as needed.<br><b>ProRes is required for FCPX</b> (no Braw compatibility).                                                              |
| D.RANGE   | Film                       | The conversion was made using the 'Film' setting under<br>'Dynamic Range'. The required input format for the<br>conversion.                                                                                                    |
| ND        | Firecrest<br>Full-Spectrum | The reference filter used for the Daylight conversion.<br>(A full-spectrum filter that aligns UV and IR cutoffs between<br>the sensors).                                                                                                    |
| OPTICS    | Diffusion<br>Filters       | Recommended stack: Lens > ND > Tiffen Digital Diffusion 1 <sup>*</sup> > UV Filter. Use of a dedicated UV filter when filming under open sky is <b>strongly</b> recommended (the P4K is much more susceptible than other cameras). Avoid shooting with the lens fully open, which often limits optical performance. |
| SHUTTER   | 180<br>Degree              | Framerate-aware shutter angle setting will match standard cinema motion blur and cadence.                                                                                                    |
| SHARPNESS | Off                        | Detail Sharpening set to 'Off' is the optimal setting to match<br>Alexa texture, which does not use digital sharpening.                                                                                                    |
|           |                            |                                                                                                    |

RECORD

Allows the conversion to be 'baked-in' to ProRes. While it is convenient to have the footage already converted to the intended format in camera, this is not recommended because it precludes the correction of white balance and exposure in post before applying the conversion. This will limit the flexibility of the footage for the purposes of accurate color conversion.

\*Tiffen 1/8 or 1/4 Low Contrast may be used for a smoother light falloff, but a more distinct diffusion than the Alexa Olpf. Using the ND closest to the lens cancels inverse reflections between clear filters and the lens/sensor.

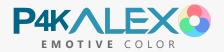

## White Balance

A **neutral** white balance is important for the accuracy of the conversion - the 'key' which aligns the color space 'lock'. It is best to white balance from a white card reflecting the key light in the scene, and record the white card reference. With a recorded neutral white or gray reference, one can easily ensure accurate white balance in post by adjusting WB temperature and tint controls until the white reference sits at the center of the Vectorscope. If no reference is recorded, neutral white/gray objects in the captured image can suffice as a white reference.

With no neutral reference under reference lighting, skintone is often a strong indicator of the neutrality of the **tint** axis (green/magenta). Skintone should fall on the skintone line of the Vectorscope (not distinctly above or below it) when white balance is neutral. To isolate the skintone or white card cloud on the Vectorscope, simply temporarily crop that area of the image with a crop tool in your post software.

Shaded daylight will have a distinctly cooler (and more magenta) balance than direct sunlight. NDs often introduce a distinct tint for each filter strength. Lenses can introduce a shift along either axis.

### **Light Sources**

The reference light source is sun light for the Daylight conversion and halogen for the Tungsten conversion. These are the light sources that each conversion was made under, and will allow complete accuracy when white balance is neutral.

When the light source deviates from reference (for example, leds and fluorescents), the accuracy of the conversion will be limited by the extent of the deviation. This is due to the unique 'spikes' in the color spectrum of each light, which will register on each sensor in a slightly different way. The color space will adhere to LogC, but won't be an exactly match to sensor results.

Light sources with poor color spectrums will result in sub par color - even on the Alexa. For example, skintone may register toward green or magenta, even though white balance is neutral, or certain colors may appear under-saturated. This is an area for further exploration, to improve the color rendition of highly variable efficient lighting on all cameras.

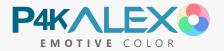

## Exposure

In combination with neutral white balance, **moderate** exposure will ensure quality imaging with both camera and color conversions. Unlike white balance, exposure does not affect the essential accuracy of the measured LogC at the core of each conversion - the resulting image will match that of an Alexa at that exposure. Rather, it determines the rendition of the EC component or other display look-up that is combined onto LogC. It also determines the prominence of noise floor or highlight clipping.

Exposing the image too brightly (just below clipping) will place important scene elements in the rolloff region of the EC component (above 65 IRE). Underexposure should also be avoided - both to achieve ideal rendition of the scene with Main, Soft, and Linear, and to avoid excess noise.

Middle gray (18% gray) should be exposed around 50 IRE for BMD Film. Skin tone should fall roughly between 50 and 65 IRE. Avoid allowing skin tone below 45, or above 65. The rolloff occurs above 65 IRE - this is for over-bright elements. With the 33x preview in the P4K, one may expose visually in the moment for the desired end (color grading w/ exposure).

It is best practice, especially in direct sun light, to keep an eye on the histogram to avoid extremes of exposure, and to use **false color** to precisely place important scene elements (such as skintone) in the **pink** region, with shaded areas falling into the **green** region. This is because the lighting context of one's surroundings can give a deceptive understanding of the actual exposure when trying to expose visually from the screen.

### Compensation [PRE]s

The Exposure Compensation [PRE] files allow accurate adjustment of exposure in post before applying the conversion. These are much better than software exposure sliders or Iso adjustment because they are measured color conversions - they capture the color space behavior that results from sensor photosite response at a given exposure, rather than a blanket luma shift. This ensures complete accuracy of the conversion, with clipping compensation included.

It is as if changing the exposure in camera, with the caveat that noise floor and clipping point remain unchanged. When used in tandem with the conversion, they allow complete flexibility (in one-third stop increments between -1 and +1) to achieve ideal EC component rendition of the image, without compromising conversion accuracy as luma adjustments before the conversion would. They may be used in combination; it is best to use larger sizes before smaller (i.e. -1, then -.33). Intensity/Mix/Gain sliders can be used to dial in an exact value between thirds.

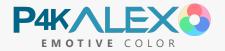

# **Cinema Luminance**

To realize the full potential of EC, it is vital to have a grasp of **standardized luma placement** in modern cinema. That is, the brightness of scene elements are grounded in a consistent optical reality. Lit objects of a given type (such as a face in direct light) have a **consistent, defined brightness**. The black level is the baseline - it occupies the darkest tones that the projector or screen are capable of, and the brightness of all other scene elements are defined in relation to this (i.e. a brightness ratio).

Last, this optically grounded framework reflects an exponential brightness scale. The upper third of the waveform (above 67 IRE) is reserved for exponentially bright elements (such as bulb filaments and the sun), while the **majority of the scene will occupy the lower half of the waveform**. Carefully examine the supplemental waveforms provided alongside this PDF.

When placing luma **in post**, Directly key-lit indoor skin tone should anchor around 45 IRE (450 in Resolve) on the **luma** waveform; facial edge lighting and sunlit skin tone may place up to 67 IRE (more generally between 50-63 IRE, or 512-640 in Resolve). Bulbs and other

extreme highlights should place between 63 and 100 IRE (640-1023 in Resolve). [To implement the *Sicario* ceiling, a film-like highlight shoulder, compress this range to between 63 and 73 IRE (640-750 in Resolve). Soft incorporates this highlight ceiling natively]

Shaded areas of faces and indirectly lit faces will generally fall between 12 and 40 IRE (128-400 in Resolve), and faces in complete darkness will fall between black level and 12 IRE (128 in Resolve). Black level and the darkest points in the scene should place between 1-4 IRE (10-40 in Resolve), but never at or below 0.

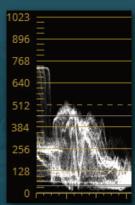

### Auto Black Level [POST]

The Auto Black Level [POST] files (ABL) may be used to automatically conform black level after the color conversion is applied. These are preferable to the native luma tools of an NLE for doing initial levels placement, because they introduce minimal color distortion (that luma tools are prone to). The minimum amount of ABL should be used to place black level at or near 1-4 IRE. When there is doubt between two strengths, opt for the lesser.

When exposure is properly set in advance of the conversion, strengths 4 and 5 should only be needed for low contrast lenses (i.e. ABL is not a corrective for bright exposure). When using the luma curve to follow & supplement ABL, it should retain a single, smooth, contiguous arc over the majority of its run, such that elements in the scene conform to intended ranges without contortion.

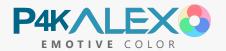

# DaVinci Resolve

#### Exposure Compensation [PRE]

For the first node, load an Exposure Compensation [PRE] file as needed. When the conversion file is loaded onto a node following this one, different exposure compensation strengths may be directly tested for their impact on the final image in combination with the applied conversion. The Key Output Gain value under the Key tab can be used to dial in an exact exposure compensation amount.

### 2 White Balance Corrective

For Blackmagic Raw, the best way to correct white balance is with the 'Color Temp' and 'Tint' sliders under the 'Camera Raw' tab, which is located on the far left side of the Color page (also where 'Highlight Recovery' data may be enabled). These raw WB controls are equivalent to in-camera WB, which behaves differently than the normal NLE WB tools.

To check white balance, select Vectorscope from the dropdown in the Scopes window on the bottom right of the Color page (If Scopes is not

visible, enable it with the wave graph icon on the right side of the screen). In the Vectorscope settings, the skin tone line may be enabled, and the strength dialed up or down to reveal different elements of the image. Generally, color lines should point, or lead back to the center of the overlayed cross, with a low saturation cloud at the center, and skin tone falling on the skin tone line between yellow and red. Visually cross-check the Vectorscope with the converted image - skin tone should not feel too magenta or green, and the image not too cool or warm.

**For ProRes**, add a new node. Use the Temperature and Tint controls in the small tab '2' at the bottom left corner of the Color page. To the left of these controls is an eyedropper tool which may be used to select white balance from a neutral white object lit by the key light in

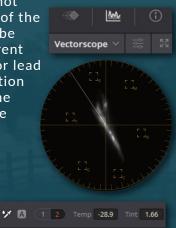

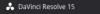

the scene. Ideally this white will not be too bright; pick a variety of points from it to get an idea for the average correction, should it vary. This eyedropper may be used to give a rough indication of needed WB adjustments **for B-Raw as well.** 

### 3 Conversion File

On a new node (the third if there is a PRE and WB correction), load a core conversion variation - either 'Main', 'Soft', 'Linear', or 'LogC' for the matching light source. If you use the LogC variation, add a second node following this, and load the desired display look-up table (either Arri-issued, or a LogC-intended conversion).

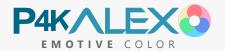

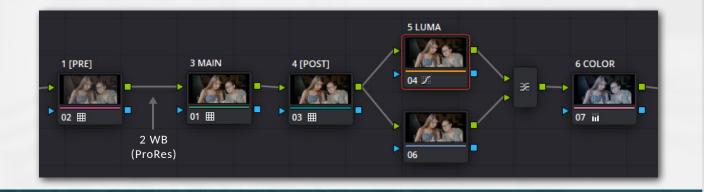

#### Auto Black Level [POST]

On the next node following the conversion, load an Auto Black Level [POST] file to conform the black level to standard cinema luminance. Use the **minimum** strength (between 1-5) to bring black level at or near 10-40 on the luma waveform. From there the Key Output Gain value under the Key tab can be used to dial in an exact black level.

**Luma Waveform:** In the Scopes window at the bottom right corner of the Color page, select Waveform from the dropdown on the top right of the window (If Scopes is not visible, enable it with the wave graph icon on the right side of the screen). If the waveform is displaying in color, open the settings menu (the icon to the right of the dropdown) and select the 'Y' button to switch to luma mode. Check 'Show Reference Levels' and set Low to 40 (highest possible black level), and High to 450 (indoor key-lit faces). These reference lines will assist in conforming the image to cinema luminance.

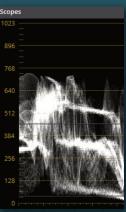

### 5

4

#### Luma Curve Placement

The next node will use the luma curve to fine tune luma/black level after ABL as needed. To 'lock out' hue distortion from the luma curve tool, place the node at the top of a 'Layer Mixer' configuration (with node selected, press Alt+L). Right click on the layer mixer and choose 'Hue' as the 'Composite Mode'. The lower-routed node in this configuration will remain empty, acting as the hue pass-through.

With the top node of the Layer Mixer structure selected, add a point just above the bottom of the luma curve and drag it right until black level is between 10 and 40 on the waveform (granted no lens flare). This point should be separated enough from the bottom of the graph so that the rest of the curve remains linear.

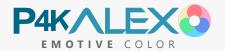

When black level is placed, another point may be added about half way up the luma curve to conform the image to scene context. Exactly where this point is placed along the curve involves a balancing between

scene contrast and smooth highlight handling. Last, the top full-white point on the luma curve can be shifted downwards to conform the highlight range to a highlight ceiling.

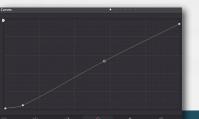

#### 6 Color Grading

Should an additional color cast be desired, add a new node after the layer mixer. Use the Color Wheels (Primaries Wheels - especially Gamma - and Log) and RGB Curves to add a color cast. Heavy color casts pair well with a steep desaturation. To do this, lower the Saturation value at the bottom of the Color Wheels window ('Sat' in tab '1'). This value should be set lower (minimum of 15) as the strength of the color cast increases.

#### **OLPF** Diffusion

Side by side testing with the P4K and Alexa at the same FOV demonstrated divergent texture, though not enough to warrant digital Olpf settings. The following describes the technique, should experimentation be desired.

Before export, switch 'Clip' to 'Timeline' in the dropdown at the top right corner of the node window. Add a new node here (Alt+S). This node will apply to the entirety

of the timeline. Click the OpenFX tab in the top right corner of the Resolve Color page. From the ResolveFX Blur list in the OpenFX side panel, drag Gaussian Blur onto the node.

In the new Settings tab that appears for the Gaussian Blur effect in the side panel, set Horizontal/Vertical Strength to between 0.0 and 0.180. Set the Border Type dropdown to 'Replicate'. Last, change Blend to 0.800.

|                |         | Settings |       | ď |  |
|----------------|---------|----------|-------|---|--|
| 🗢 🛖 Gaussian   |         |          |       |   |  |
|                | -•      |          | 0.180 |   |  |
|                | •       |          | 0.180 |   |  |
|                | 🖌 Gang  |          |       |   |  |
|                | Reflect |          |       |   |  |
| ∨ Global Blend |         |          |       |   |  |
|                |         | •        | 0.800 |   |  |
|                |         |          |       |   |  |

**Note:** Each step should remain on a separate node, as in the node breakdown image. Use default color settings (not ACES/color space transform).

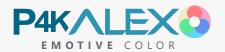

## **Premiere** Pro

#### White Balance Corrective

The color science conversion requires the footage to have a neutral white balance to work correctly. If white balance is not neutral, it must first be corrected using the WB eyedropper or Temperature/Tint controls in the Basic Correction section of Lumetri. The ideal way to do this is to pick white balance from a neutral white object lit by the key light in the scene.

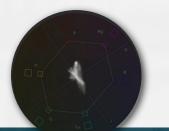

Ideally this white will not be too bright; pick a variety of points from it to get an idea for the average correction (hit reset between each try).

To check the accuracy of the WB without a neutral reference, use the 'Vectorscope YUV' (Window > Lumetri Scopes). For optimal visibility, you can hide other scopes with the right-click context menu. Generally, color lines should point, or lead back to the center of the overlayed cross, with a low saturation cloud at the center, and skin tone falling on the line of the cross between yellow and red. Visually check the Vectorscope with the image - skin tone should not feel too magenta or green, and the image should not feel too cool or warm.

### 2 Exposure Compensation [PRE]

Load an Exposure Compensation [PRE] file as needed, in the 'Input LUT' dropdown of the Basic Correction section of Lumetri. When the color conversion is loaded into Creative section, different exposure compensation strengths may be directly tested for their impact on the final image in combination with the applied conversion.

### 3 Conversion File

In the 'Look' dropdown of the Creative section of Lumetri, load a core conversion variation - either 'Main', 'Soft', 'Linear', or 'LogC' for the matching light source. Keep Intensity at 100. If you use the LogC variation, add a second Lumetri Color instance following this, and load the desired display look-up table (either Arri-issued, or a 3rd party LogC intended conversion) in Basic Correction (to use ABL [POST] in Creative).

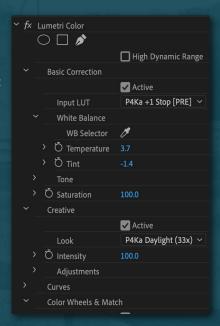

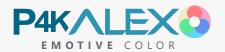

## 4

5

6

#### Auto Black Level [POST]

Add a second instance of Lumetri. Load an Auto Black Level [POST] file (in the Creative dropdown) to conform the black level to standard cinema luminance. Use the **minimum** strength (between 1-5) to bring black level at or near 1-4 on the luma waveform (Window > Lumetri Scopes). From there, the Intensity value can be used to dial in an exact black level.

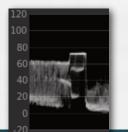

#### Color Grading

Following application of the Auto Black Level [POST] file, use the Color Wheels section of Lumetri to fine tune luma levels with the sliders and add a color cast with the wheels. Heavy color casts pair well with a steep desaturation using the Saturation field in the Creative section.

Use 'Waveform (Luma)' in Lumetri Scopes and the Shadows slider to fine tune black level to between 1-4 IRE (granted no lens flare). Use the Midtones and Highlights sliders to conform to cinema luminance and scene context as needed (see 'Cinema Luminance'). Avoid the Lumetri Luma Curve, which distorts the color space (Use the 'Obsolete RGB Curves' instead if needed, or use the Advancing routing detailed on the next page).

#### OLPF Adjustment Layer

Side by side testing with the P4K and Alexa at the same FOV demonstrated divergent texture, though not enough to warrant digital Olpf settings. The following describes the technique, should experimentation be desired.

| ✓ fx Opacity      |                                |
|-------------------|--------------------------------|
| > Ŏ Opacity       |                                |
| Blend Mode        | Normal ~                       |
| f× Time Remapping |                                |
|                   |                                |
| 0 🗆 🔌             |                                |
|                   |                                |
|                   | Horizontal and Vertical $\sim$ |
| Ů                 | Repeat Edge Pixels             |

Before export, create a new Adjustment Layer matching the sequence settings. Place this on a layer above the video,

spanning the entire length of the sequence. Change the Opacity of this Adjustment Layer to 20%. Place a Gaussian Blur on the layer, and set 'Blurriness' to between 0.0 and 5.0.

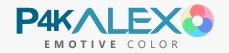

#### Premiere Pro Advanced Color Routing

Premiere's Luma correction tools introduce hue twists to the color space that shift throughout the grayscale. This causes a subtle distortion that compromises the fidelity of the footage. This is especially a problem with the Lumetri Luma Curve.

There is a technique which allows this hue distortion to be bypassed, preserving the luma corrections and their accompanying saturation shift. This allows the Lumetri Luma Curve and any other luma correction tool to be used without affecting hue continuity.

To do this, create an adjustment layer in the project bin. Place this adjustment layer above the clip(s) to be adjusted. On this layer, add a new instance of Lumetri Color. Make all luma adjustments (Lumetri luma curve included) on this layer, and all color adjustments in the normal (EC conversion) Lumetri. When finished the luma adjustments, duplicate the luma adjustment layer above itself. Set the Opacity 'Blend Mode' to Luminosity on the top adjustment layer, and to 'Saturation' on the lower adjustment layer.

| 😥 OLPF Adjustment Layer                                                                                                    |
|----------------------------------------------------------------------------------------------------|
| TX OLPP Adjustment Layer                                                                                                    |
| 🕅 Luma Adjustment Layer (Luminosity)                                                                                                    |
| 😥 Luma Adjustment Layer (Saturation)                                                                                                    |
| fx P1022299.MP4                                                                                                    |
|                                                                                                    |
| and the second state of the state of the sta |

This will effectively 'lock out' the hue changes of the luma tools. Should further adjustments to the luma be needed, delete the top layer, and return the original adjustment layer Opacity to 'Normal' again. then make the luma adjustments needed and repeat the previous steps.

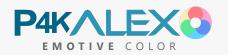

# Final Cut Pro X

#### Exposure Compensation [PRE]

Load an Exposure Compensation [PRE] file as needed, using the 'Custom LUT Utility' from the Effects browser, which can be opened on the right side of the timeline (CMD+5). When the color conversion is loaded in a second Custom LUT Utility following this one, different exposure compensation strengths may be tested visually for the resulting final image with the applied conversion. Use the Mix slider to dial in an exact value. **Avoid the MotionFX mLut plug-in**, which doesn't handle Luts in sequence correctly.

### 2 White Balance Corrective

To neutralize white balance, use the Temperature and Tint sliders at the bottom of the Color Wheels effect in conjunction with the Vectorscope. Avoid the Basic WB

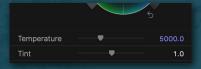

eyedropper feature (which does more than just WB). To access the Color Wheels panel, add the Color Wheels effect from the Effects browser or click the triangular icon between the film strip and sound/info icons at the top right of FCPX, and select Color Wheels from the dropdown. To access the Vectorscope, enable Scopes in the Viewer (CMD+7), and click the little graph icon below 'View' in the top right corner of the Scopes panel and choose 'Vectorscope'.

Color lines point, or lead back to, the center target of the Vectorscope, with a low saturation/grayscale cloud at the center, and skin tone falling on the skin tone line between yellow and red. Visually cross-check the Vectorscope with the converted image - skin tone should not feel too magenta or green, and the image not too cool or warm.

Use Crop or a temporary 'Draw Mask' effect (added from the effects browser) to crop an area of the image (such as neutral white or skintone), to easily see where it places on the Vectorscope.

#### Conversion File

In a second Custom Lut Utility (placed below the first and the Color Wheels WB effect), load a core conversion variation - either 'Main', 'Soft', 'Linear', or 'LogC' for the matching light source. **Keep the Mix slider at 1.** If you use the LogC variation, add a third Custom Lut Utility following this, and load the desired display look-up table (either Arri-issued, or a LogC-intended conversion).

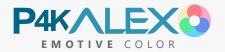

## 4

#### Auto Black Level [POST]

Load an Auto Black Level [POST] file in a new Custom Lut Utility (placing beneath the others in sequence) to conform the black level to standard cinema luminance. Use the **minimum** strength (between 1-5) to bring black level at or near 1-4 on the luma waveform (enable in Scopes window). The Mix slider can be used to dial in the amount - it is best to get close with ABL strength choice before fine tuning with Mix.

### 5 Color Grading

Add a second Color Wheels below the ABL Custom Lut Utility. With the grayscale slider on the right side of the Shadows, Midtones and Highlights wheels, one can fine tune luma in conjunction with the luma waveform.

Color casts pair well with an initial steep desaturation - to add a color cast, use the saturation slider on the left of the Master wheel to bring down saturation considerably. Then drag the center point of the Master wheel (or other color wheels) towards the preferred cast color. **Avoid the Hue/Saturation effect** - its saturation slider does not handle saturation correctly.

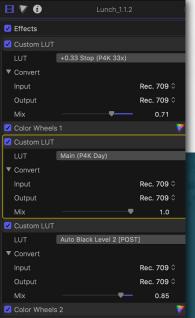

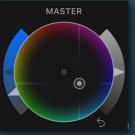

#### **OLPF** Diffusion

6

Side by side testing with the P4K and Alexa at the same FOV demonstrated divergent texture, though not enough to warrant digital Olpf settings. The following describes the technique, should experimentation be desired.

Before export, highlight all clips on the timeline and create a compound clip. Duplicate the compound clip directly above itself (Alt+Click+Drag). In the Inspector panel, change the Opacity of this upper clip to 20%. Place a Gaussian Blur from the Effects panel on the layer, and set 'Blurriness' between 0.0 and 5.0.

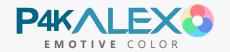

## **Known Limitations**

This is an evolving section intended to document problems inherent to the camera's footage, so that they may be avoided or mediated when filming. These problems are beyond the scope of what is correctable by contiguous color conversion, and can be categorized into two areas: limitations of codec, and limitations of sensor data.

For the P4K, codec selection is quite good (no 8 bit banding, or macroblocks etc). The limitations cited here arise from sensor data.

### **Blue Far Gamut Clipping**

There is a region of far gamut blue in which the blue channel of the sensor clips, and the remaining signal shifts to an area inseparable from legitimate cyan range. This region of clipping is unable to be meaningfully corrected without introducing significant distortion to the surrounding cyan color space. It may be completely hidden via precision color work on a per shot basis, however a universal color space correction is precluded by the nature of the clipping.

This is a fairly rare form of clipping to encounter, and requires filming blue led lights at a bright exposure. It is more prominent at tungsten white balance, and is very similar to far red channel clipping (with red leds) on the Alexa at tungsten white balance. Far red and other extreme gamut areas of the P4K clip, but are not nearly as significant as blue.

### Highlight Recovery 'Data Holes'

When enabling the Highlight Recovery data region (and using the 65x conversions), 'data holes' in color saturation regions are made visible that would otherwise be beyond clipping. This is due to incomplete data from the sensor, which is insufficient to reconstruct these regions of saturation accurately.

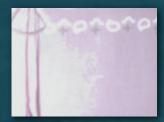

Unless using the negative exposure compensation conversions, this artifact is quite difficult to see once LogC is prepared for display, as it is past the rolloff shoulder in the EC component and Arri display Luts. Effort has been made to mitigate the appearance of the artifact with the negative exposure compensation conversions.

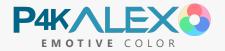